## **Gestión de actas con Arconte y sin Adriano**

El Servicio de Informática Judicial de la Dirección General de Infraestructuras y Sistemas de la Consejería de Justicia e Interior ha establecido el criterio para todas las salas de vistas de la Administración de Justicia en Andalucía de que en los equipos de grabación de dichas salas de vistas no se utilice Adriano ni ningún otro programa salvo Arconte. El motivo es que el uso de Adriano, así como de otros programas, genera un número de incidencias con la grabación de vistas que imposibilitan la misma grabación ocasionando, en términos estadísticos para toda Andalucía, un conjunto de perjuicios inasumibles para la propia Administración de Justicia, el justiciable, así como a los operadores judiciales. Estas incidencias se reducen drásticamente cuando sólo se usa Arconte en la sala de vistas.

Como consecuencia, dicho criterio establece que en salas de vistas se ha de utilizar exclusivamente Arconte no sólo para grabar vistas, sino también para manejar las correspondientes actas.

Esta breve guía muestra cómo usar Arconte para recuperar actas preparadas en las carpetas comunes del órgano (siempre en formato RTF), incorporarlas a Arconte en la sala de vistas y, una vez modificadas durante la vista, diligencia o declaración, impresas en la propia salas, poder devolverlas a las carpetas comunes para incorporarlas a Adriano.

1. ARRANCAR EL EQUIPO Y ARCONTE CON EL USUARIO WINDOWS Y DE ARCONTE CORRESPONDIENTE AL ÓRGANO QUE CELEBRA LA VISTA

## 2. ACCEDER A ARCONTE Y A LA OPCIÓN DE **GRABAR ACTO**

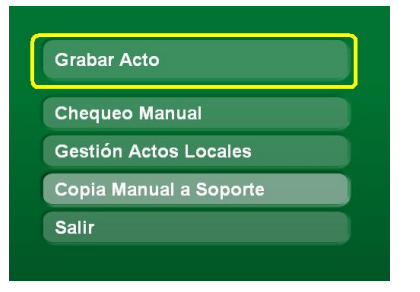

3. EN LA PANTALLA DE GRABACIÓN, PULSAR EL BOTÓN **DOCUMENTOS**

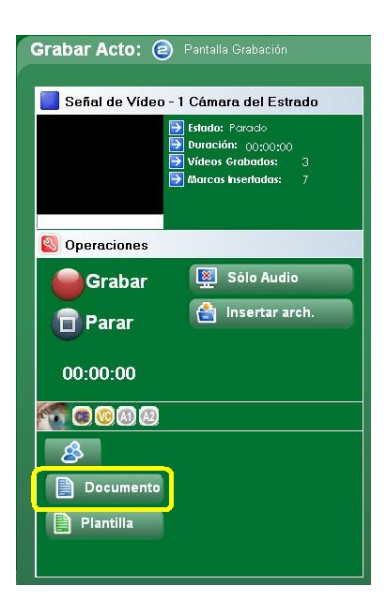

## 4. NO ESCOGER PLANTILLA, SINO PULSAR **SELECCIONAR FICHERO** PARA ACCEDER A LAS CARPETAS COMUNES

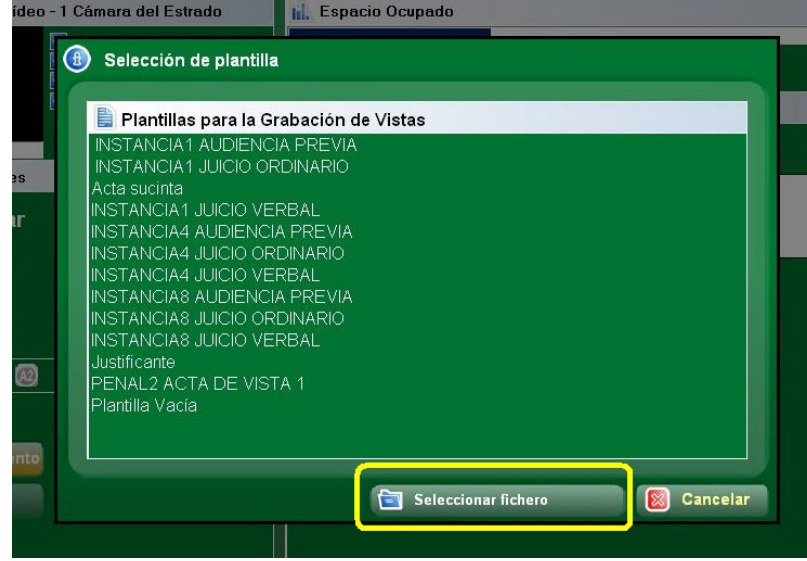

- 5. EN NOMBRE DE FICHERO, ESCRIBIR **\\***SERVIDOR* (según los SERVIDORes de esta lista):
	- \\JUSTICIACO1CCM2 → Pz Constitución
	- $\text{MJUSTICIACO2CH4} \rightarrow \text{Sede}$  12 de octubre
	- \\JUSTICIACO4CH1 → Jdo. Mercantil
	- $\bigwedge \bigcup$ USTICIACO5CH3  $\rightarrow$  Jdos. Menores
	- \\JUSTICIACO6CH3 → Jdos. Contencioso
	- \\JUSTICIACO8CH2 → Jdo. Violencia
	- \\JUSTICIACO9CH2 → Sede Periodista Quesada
	- \\JUSTICIACOAGH2 → Sede Aguilar
	- \\JUSTICIACOBAH2 → Sede Baena
	- \\JUSTICIACOCAH2 → Sede Cabra
	- \\JUSTICIACOMAH2 → Sede Montilla
	- \\JUSTICIACOPOH3 → Sede Posadas
	- \\JUSTICIACOPZH3 → Sede Pozoblanco
	- \\JUSTICIACOPRH2 → Sede Priego
	- \\JUSTICIACOPGH3 → Sede Puente Genil
	- \\JUSTICIACOPEH2 → Sede Peñarroya
	- \\JUSTICIACOLU1H3 → Sede Lucena
	- \\JUSTICIACOMOH3 → Sede Montoro

## Y PULSAR **ABRIR** PARA ACCEDER A LAS CARPETAS COMUNES

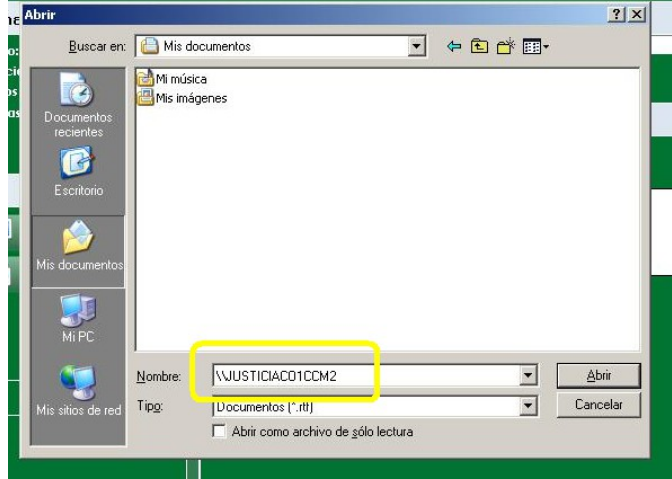

6. SELECCIONAR LA CARPETA DE ÓRGANO DONDE ESTÁ EL ACTA <u>EN FORMATO </u> RTF, Y APARECERÁ LA **PANTALLA DE EDICIÓN DE ACTAS DE ARCONTE**

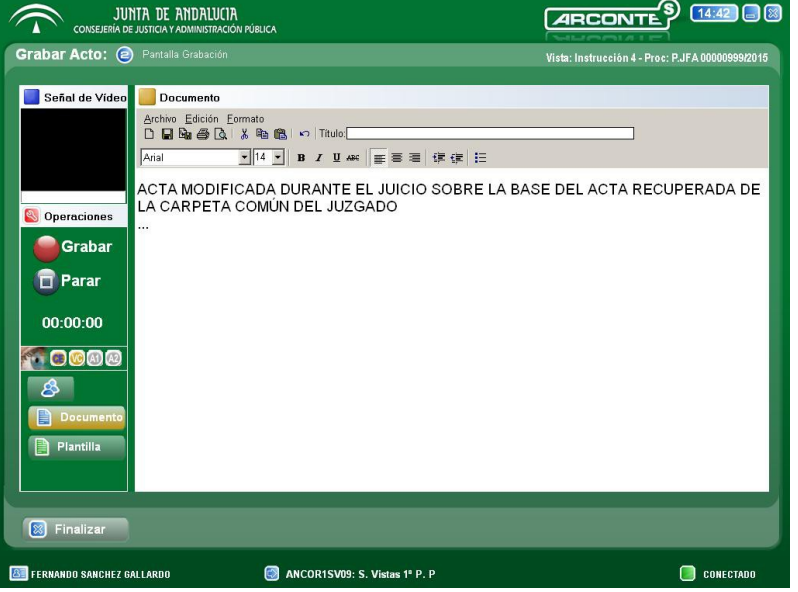

7. TRAS MODIFICAR EL ACTA ORIGINAL, GUARDARLA E IMPRIMIRLA EN SALA, PARA ENVIAR EL ACTA MODIFICADA A LAS CARPETAS COMUNES SE PULSARÁ EN **ARCHIVO > EXPORTAR**

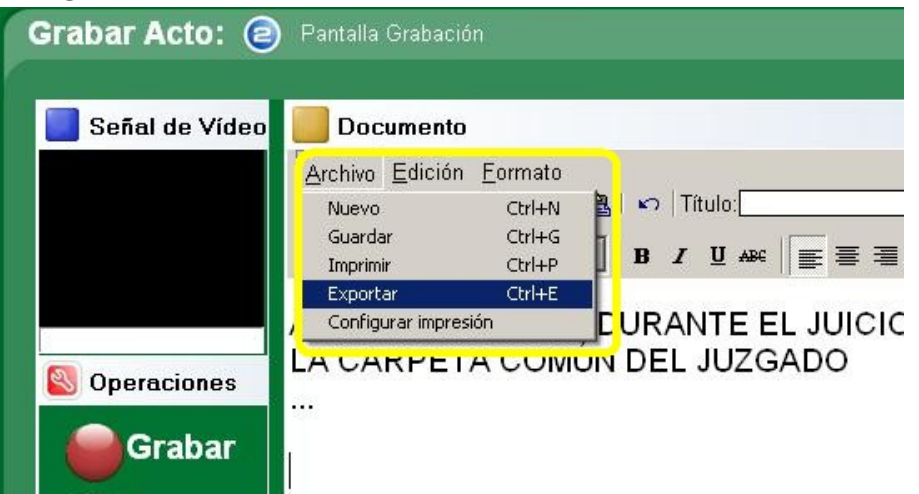